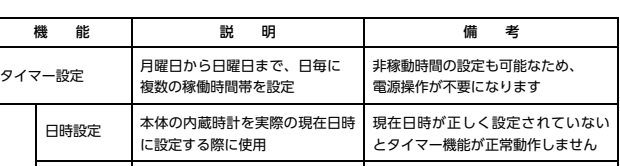

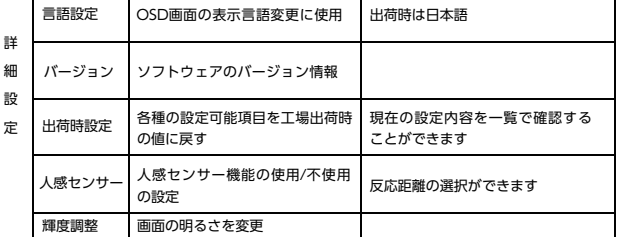

# コンテンツファイルの準備と端末へのコピー

【 付属品を確認する 】 ・まずは付属品の確認をしてください。 □ PISTA BASIC4 本体 □ 取扱説明書(本書) □ AC アダプタ

# **PISTA BASIC 4**

仕 様

製品寸法/重量 | 148×78×19.5mm / 約160g (金具、突起除く)

## 各種機能と設定

搭載されている各種の機能と設定可能内容は以下の通りです

# はじめに

# 操作方法

- ❶ ACアダプタをコンセントに挿し、製品背面にある電源スイッチを ONにして下さい。
- ❷ 再生用コンテンツがPISTA BASIC本体メモリ内、もしくはSDカード内に格納 されていれば自動的に再生が開始されます。

※異常発熱・発火によるけがを防ぐために ・AC アダプタは 本製品に同梱されている専用の AC アダプタをご使用下さい。

# 「記の注意を守らないと、火災や感電により死亡や大ケガにつながる

#### ことがあります。

※コンテンツが格納されていない場合、黒い画面が表示されます。

# **❸ ❹ ❶ ❷ ❶ ❺**

このたびは、㈱impactTVの製品をお買い上げいただき、 誠にありがとうございます。 取扱説明書をよくお読みの上、正しく安全にお使い下さい。 ご使用の前に「安全上のご注意」を必ずお読みください。

> 指定された AC アダプタを使う 記されている AC アダプタを使用しない場合、感電や故障の原因となる

# 取扱説明書

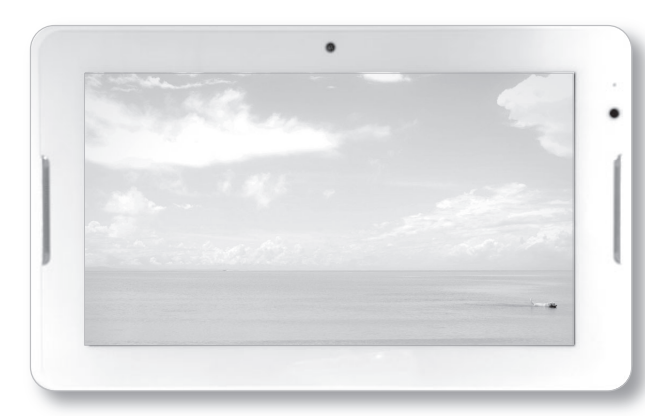

Ver.2.0

PISTA BASIC4 本体

本体各部の名称

# [ 本体表面 ]

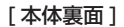

⑥ 音量ボタン(+ / ー) ⑦ 電源スイッチ(ON / OFF) ⑧ USBコネクタ

⑨ DC IN電源プラグ ⑩ Mini HDMIコネクタ ⑪ SD メモリーカードスロット

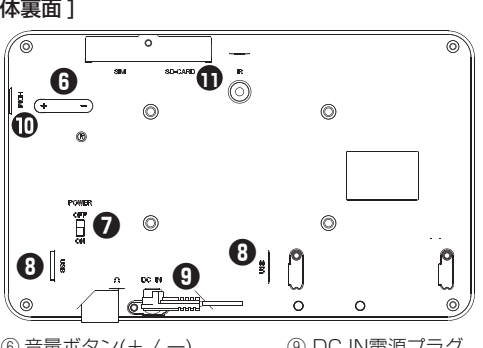

この安全のご注意では、製品を安全にお使いいただき、あなたや他の人々への危害や 製品への損害を未然に防止する為に、いろいろな注意事項を記号で表示しています。 注意事項は、危害や損害の大きさと切迫の程度を明示する為に、誤った取扱いをする と生じることが想定される内容を「危険」「警告」「注意」の 3 つに区分しています。 いずれも安全に関する重要な内容ですので、必ずお守り下さい。その表示と内容は、 次のようになっています。

#### 【 危害/損害の程度とその表示 】

危険

AC アダプタは、専用の AC アダプタを使う

# 下記の注意を守らないと、火災や感電により死亡や大ケガにつなが ることがあります。

# 内部に水や異物を入れない

水や異物が入ると火災や感電の原因となることがあります。万が一、水や異物が入っ た時は、AC アダプタをコンセントから抜いて、フリーダイヤルにご相談下さい。

PISTA BASIC本体の上に水が入ったものを置かない 内部に水が入ると火災や感電の原因になります。

#### 電源コードを傷つけない

電源コードを傷つけると、火災や感電の原因となります。 ・設置時に製品と壁やラック(棚)などの間に挟み込んだりしない。

> **2** ZIPファイルを解凍し、格納されている "impacttv" 名のフォルダごとUSB メモリにコピーします。

・電源コードを加工したり、傷つけたりしない。 ・重いものを乗せたり、引っ張ったりしない。 ・熱器具に近づけたり、加熱したりしない。 ・電源コードを抜くときは、必ず AC アダプタを持って抜く。

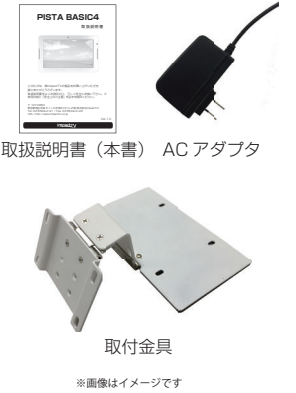

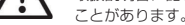

# 指定された電源電圧で使う

・上方からの負荷はかけないでください。PISTA BASIC本体が落下し、思わぬけがの 原因となります。

取扱説明書に記されている電源電圧で使用しない場合、火災や故障の原因となること があります。

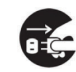

#### お手入れの際は、AC アダプタをコンセントから抜く 電源を接続したままお手入れをすると感電の原因となることがあります。

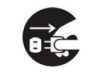

**|** 設置例\_スタンダード型 ※画像はイメージです。

# 長時間使わないときは、AC アダプタを抜く

安全のため、AC アダプタをコンセントから抜いてください。

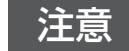

注意 下記の注意を守らないと、けがをしたり、周辺の物品に<br>注意 <sub>損害を与える場合があります。</sub>

#### 内部を開けない

内部には電圧の高い部分があり、ケースを開けたり改造したりすると、火災や感電の 原因となることがあります。内部の調整や設定、点検、修理はフリーダイヤルにご依 頼ください。

① スピーカー ② タッチパネル付液晶 ⑤ リモコン受光部 ③ カメラ ④ ステータスLED

## 安全上のご注意

impactry

#### 不安定な場所に放置しない

ぐらついた台の上や傾いたところに設置すると、倒れたり落ちたりしてけがの原因に なることがあります。また、設置・取り付け場所の強度を十分にお確かめください。

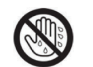

OS Android4.4.4 メインメモリ 1GB DDR3 内蔵ストレージ 4GB Nand Flash 内蔵カメラ 0.3M ピクセル

時計・カレンダー RTC 搭載

#### ぬれた手で AC アダプタにさわらない

デバイス I/O SDカードスロット (SDHC対応)、USB2.0×2

うちはん しょうしょう しょうしょう しょくしゃ 内容 しょうしょく

製品名称(型式) PISTA ZERO4 (PZ040)

**音声出力 トランス** 内蔵スピーカ:3W+3W、

消費電力 | 約10W

ぬれた手で AC アダプタの抜き差しをすると、感電の原因となることがあります。

使用環境温度 5~35℃(保存時:-10~55℃) **準拠規格 VCCI ClassA、RohS指令** 

#### 水のある場所に置かない

水が入ったり、ぬれたり、風呂場などで使用すると、火災や感電の原因となります。 雨天や降雪中の窓際でのご使用や、海岸、水辺でのご使用は特にご注意ください。

# Œ 注意 感電 接触禁止 禁止 分解禁止 水濡禁止 濡れ手禁止 プラグを抜く

湿気やほこり、油煙、湿気の多い場所、直射日光が当たる場所、熱器具の近くに置か ない

火災や感電の原因となることがあります。

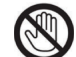

雷が鳴り出したら、AC アダプタに触れない 感電の原因になります。

#### 以下の場所には置かないでください。

- ・風通しの悪い場所。
- また、布をかけるなどすると、火災や故障の原因になります。
- 。<br>湿気やほこりの多い場所。 ・異常に高温な場所。
- 
- ・炎天下や夏場の窓を閉め切った自動車内は特に高温になり、放置すると 変形したり、故障したりすることがあります。
- ・直射日光の当たる場所や、熱器具に近い場所。
- ・不安定な場所。
- ・湯煙や湯気のあたる場所。
- ・上向や逆さま、横倒しにしたり、重いものをのせたりしないでください。
- ・激しい振動のある場所。 強力な磁気のある場所。
- ・砂地、砂浜などの砂ぼこりの多い場所。海辺や砂地、あるいは砂ぼこりが 起こる 場所などでは、砂がかからないようにしてください。故障の原因になるばかりか、 修理できなくなることがあります。

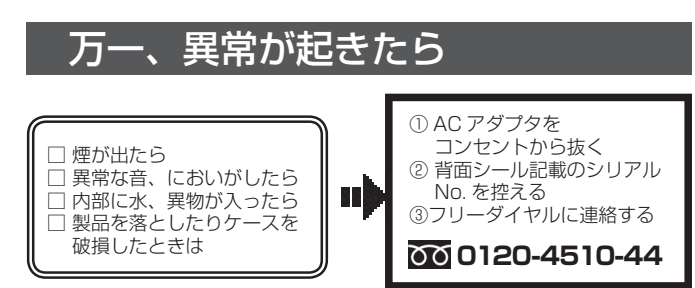

#### お手入れの仕方

- ・お手入れをする前に、必ず AC アダプタをコンセントから抜いてください。 ・アルコール、シンナー、ベンジンなどは使わないでください。変質したり、塗装が アルコール、シンナー、ベンシ<br>剥げたりすることがあります。
- ・化学ぞうきんをご使用の際は、その注意書きに従ってください。
- ・殺虫剤のような揮発のものをかけたり、ゴムやビニール製品に長時間接触させると、 変質したり、塗装が剥げたりすることがあります。

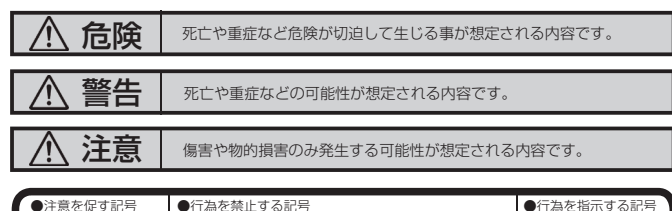

#### 火災や感電を防ぐ為に必ずお守りください

本体に格納できるコンテンツファイルの最大容量は合計で500MBとなります。 500MB以上のコンテンツを使用する際にはSDカード(SDHC対応の4~32GB/ Class4以上)をPISTA BASIC本体のSDカードスロットに挿入してください。

❶ PISTA BASIC専用タッチコンテンツ作成ツール(以下、CMSと言う)で作成した コンテンツファイルの入ったZIPファイルをCMSからダウンロードします。

❸ 上記で準備したUSBメモリをPISTA BASIC本体にあるUSBコネクタに装着して ください。自動的にコンテンツファイルがコピーされ、完了すると"コピーが完了 しました。USBメモリーを抜いてください"という画面が表示されるので、USB メモリを抜いてください。 コンテンツのコピーが完了すると、更新前のコンテンツファイルは全て消去され、

新しいコンテンツが再生されます。

#### 電子 POP 設置場所についてのご注意

PISTA BASIC本体を取付の際には設置場所に十分にご留意いただき、安全な場所に 取り付けいただきますよう、お願いいたします。

スタンダード型でご利用される場合は電子 POP を平らな金属部分に設置してください。

#### [ ご注意 ]

・電源コードや液晶画面などに、部分的に圧力をかけないでください。 故障や断線の原因となります。

・落下防止のため、チェーンや結束バンド等で固定されることをおすすめ致します。

専用取付金具の底面部にマグネットを装着しておりますので、金属に取り付けること が可能です。取付金具を 水平に設置し、しっかりと固定させてください。 ※ホコリやゴミが付いていると吸着力が低下しますので、ご注意ください。

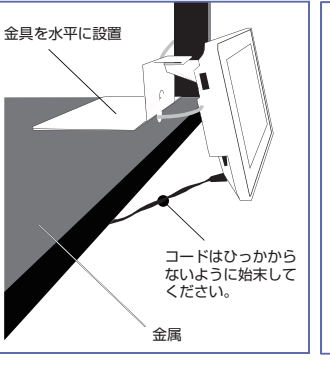

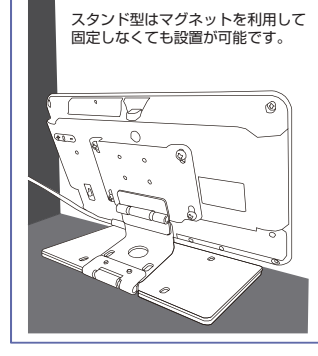

**|** 設置例\_スタンド型(背面)

※画像はイメージです。

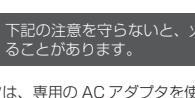

ジャイロ機能を有効にしている場合、取付金具を付け替えることなく、設置方法を切り 替えることが可能です。

Mini HDMI

CP U/GP U 1.3GHz Quad Core、600MHz

タッチパネル | 静電容量方式マルチタッチ

使用電源 専用ACアダプター (入力:100~240V、

液晶/バックライト

 4インチIPS液晶 800×480ドット、 LEDバックライト(230cd)

audio out:ステレオミニジャック

映像出力

※外部モニタ接続時、本体の液晶画面が非表示になるため、<br>- OSD画面の操作をする際には、外部モニタ接続前に行うか、<br>- もしくはリモコン(別売)をご利用ください。

出力:5V / 2.0A)、PSE取得製品

#### OSD 画面操作

## 保証とアフターサービス

#### 【無償修理保証について】

お買い上げいただきました商品についての無償修理保証は 1 年間です。保証内容は 当社保証規定に準じます。

#### 【ステータスLEDについて】

製品の状態によって、ステータスLEDの表示が異なります。 ・ 消灯:電源スイッチがOFF

- ACアダプターに電源がきていない ・ 緑点灯:起動時/コンテンツ再生時
- ・ 緑点滅:タイマー設定による非稼動時間

#### 【HDMI外部出力機能のご利用について】

HDMI入力端子を備えたモニターに映像を出力することができます。 モニターに接続する際には、MiniHDMIケーブル(別売)を利用ください。 HDMI接続時、PISTA BASIC本体のスピーカーからは音声が出ませんので、 音声出力付きのモニターを利用ください。

#### 【修理について】

Q&A を見ても解決しない、明らかな異常のあるときは使用を中止し、下記フリーダイヤル までご連絡下さい。修理についてのご案内をさせていただきます。

#### 【製品の廃棄方法について】

- 
- 
- ・メールアドレス: **support@impacttv.co.jp**<br>・受付時間: 10:00~17:00(土日祝日・弊社休業日を除く)<br>・回答時間: 2 営業日以内に回答させていただきますが、お問い合わせの時間帯や<br>- 国答時間: 混雑状況によりましては 2 日以上いただく場合がございます。 ・必要な情報 : お客様情報(会社名・ご担当者名)
- 製品情報(製品名・シリアル番号) お問い合わせ内容(できるだけ詳細にお願いします)
- ・ご注意 : 携帯電話のメールアドレスは、受信容量の不足により、当社からの回答 メールが正常に送信できない場合があります。また、携帯電話の迷惑メール 受信拒否設定にて [ support@impacttv.co.jp ] を対象から解除しておいて ください。

当社製品は RoHS 指令に準拠しており環境汚染物質は含んでおりませんが、廃棄 される場合には認可を受けている指定産業廃棄物処理業者に委託することが法律で 義務付けられています。

#### 【サポートメール】

 $\hat{\mathbf{r}}$ 

Found May Moth

**BOY BOYCO** 

※人感センサーが"オフ"の場合、人感センサー機能を利用してのタッチコンテンツ の再生ができません。

"近接":本機から約1.4m以内の動きに反応します。 "中距離":本機から約5m以内の動きに反応します。 ※設置場所の明るさなど、設置環境によって反応距離が変動する場合がございます。

> ・お願い : 当社からのメール回答の無断転載を禁止致します。 日本語でのみサポートしております。 日本国外でご利用の場合、サポートは行っておりません。

#### ご連絡先 00 0120-4510-44

### タッチコンテンツ作成フロー

#### Q:タイマーが設定通りに動作しません。

A:現在時刻が正確に設定されていない可能性があります。設定し直してください。 ※製品を長期間(2ヶ月程度)使用せずにいると、設定されていた現在時刻の 値が消失してしまうことがあります。

### Q&A

### 注意事項

"OSD画面操作"を参考にして、 "詳細設定"⇒"人感センサー"⇒"近接"または"中距離"を選択して下さい。

PISTA BASIC本体の各種設定はタッチパネルの操作により行うことができます。

#### OSD画面起動方法

- ① コンテンツ再生中(静止画表示または動画再生中)に液晶画面の左下部分を指で 5秒間長押しすると4つの数字が表示されます。 ② 表示された数字を1→2→4→3の順番で押下すると設定画面(OSD画面)が表示
- されます。

#### OSD画面終了方法

"OSDを終了"をタップするか、30秒間何も操作をしなければOSD画面を終了する ことができます。

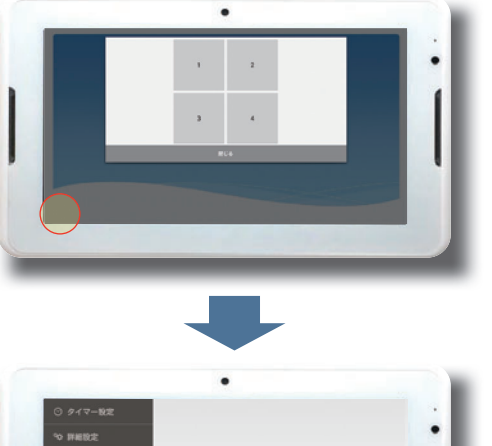

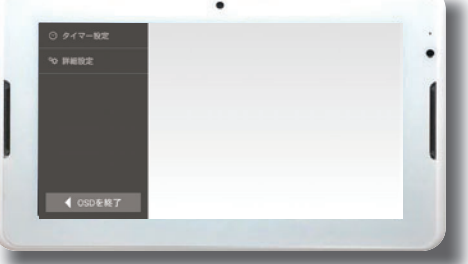

▲OSD画面の例(画面の内容は予告なく変更されることがあります)

**タッチコンテンツ作成 <sub>必須</sub>**<br>⑤ スライドショーを含む素材の配置、タッチエリアの指定、タッチによる画面遷移の 設定をします。

# **PISTA Bone**

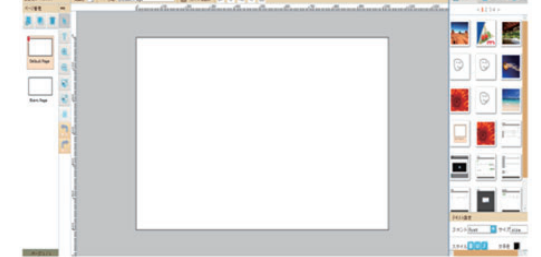

#### 時間割作成 <mark>任意</mark>

## タイマー設定の方法

#### "近接""中距離"設定時の反応距離

#### 概要

PISTA BASICはCMS上で再生スケジュールを詳細に設定することが可能です。 また、曜日別の再生開始時間・再生終了時間・定休日の設定に限り、PISTA BASIC 本体のOSD画面操作で設定することができます。※

- 「一括設定」:曜日別で再生開始・再生終了を一括で設定できます。 「停止」:端末の停止時間を設定できます。 ・<sub>311水シけ正的同で設定でさよ。。</sub><br>(電源は入っているが、画面が黒画面になる時間帯の事となります。)
- ※ OSD画面で設定したタイマー設定はCMS上で設定したスケジュールよりも優先して 実行されます。
- 設定手順

# ・一括設定(再生開始時刻と再生終了時刻を毎日同じ設定)する場合

- ①「タイマー設定」をタップすると右側に現在の設定が表示されます。
- 
- ②「編集」をタップします。 ③「一括設定」をタップします。
- ④「リピートタイムスケジュールを作成します」が表示されるので、 再生開始時刻と再生終了時刻を設定します。

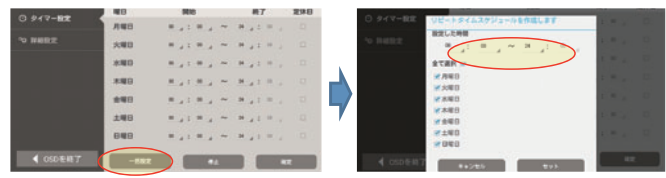

 ⑤ 画面下にスクロールし「セット」をタップするとタイマー設定画面に戻ります。 ⑥ 画面下までスクロールし「確定」をタップすると設定完了です。

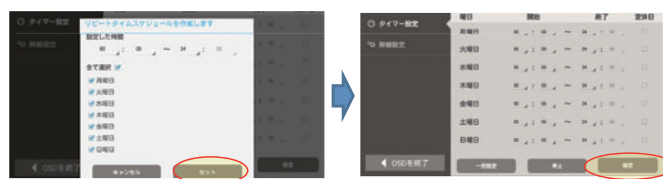

#### ・停止時間を設定する場合

- ①「タイマー設定」をタップすると右側に現在の設定が表示されます.
- ②「編集」をタップします。
- ③「停止」をタップします。(終日停止状態にするには定休日にチェックを入れます。) ④「停止スケジュールを管理します」が表示されるので、
- 停止開始時刻と停止終了時刻を設定します。

⑤ 画面下までスクロールし「セット」をタップするとタイマー設定画面に戻ります。 ⑥ 画面下までスクロールし「確定」をタップすると設定完了です。

・使用例

再生時間09:00~翌02:00、を曜日指定なしで設定する場合

 ①「タイマー設定」をタップすると右側に現在の設定が表示されます。 ②「編集」をタップします。

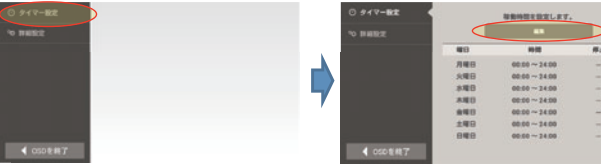

③「停止」をタップします。

 ④「停止時間のスケジュールを管理します」が表示されるので、 「02:00~09:00」となるよう選択します。 ⑤ 画面下までスクロールし「セット」をタップするとタイマー設定画面に戻ります。

 $\begin{array}{c} n_{A}\colon n_{A}\to -n_{A}\colon\\ n_{A}\colon n_{A}\to -n_{A}\colon \end{array}$ ima. **348**  $\begin{array}{ccccccccccccc} \pi_{-1} & \pi_{-2} & \pi_{-3} & \pi_{-1} \end{array}$ D  $480$  $x_1, x_2, x_3, x_4$  $M_{A}$  ;  $M_{A}$  as an  $\begin{tabular}{|c|c|c|c|} \hline & $a$ & $b$ & $b$ & $c$ \\ \hline \end{tabular}$ 

#### ⑥ 画面下までスクロールし「確定」をタップすると設定完了です。

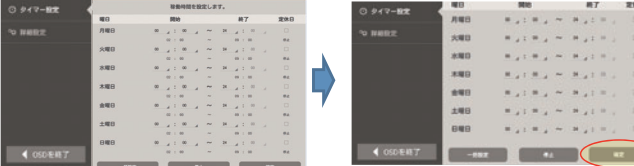

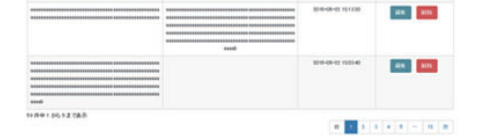

#### 配信設定 <mark>必須</mark>

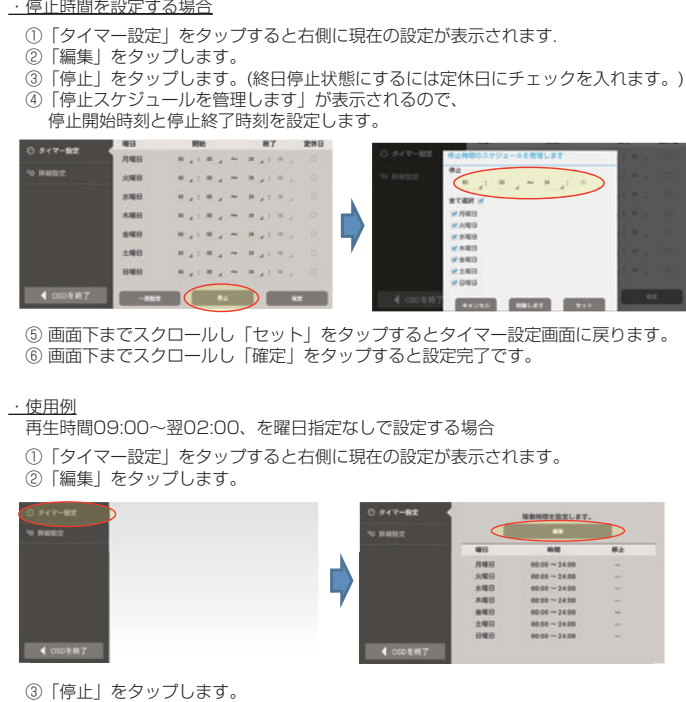

PISTA BASICはCMSを使用することによりタッチコンテンツを作成することができます。 基本的な作成の流れは以下の通りとなります。

※CMSの操作方法に関する詳細は別途ご案内するユーザーマニュアルをご確認ください。

#### ログイン <mark>必須</mark>

① CMSサイト(http://www.pista-itv.com/)へアクセスします。 ② 別途発行するアカウントIDとパスワードを記入し、"ログイン"をクリックします。

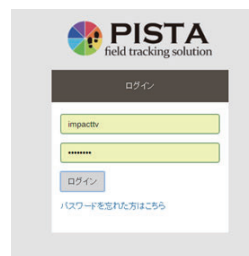

#### 素材のアップロード <mark>必須</mark>

③ タッチコンテンツ作成に必要な素材(静止画ファイル、動画ファイル)をアップロード します。

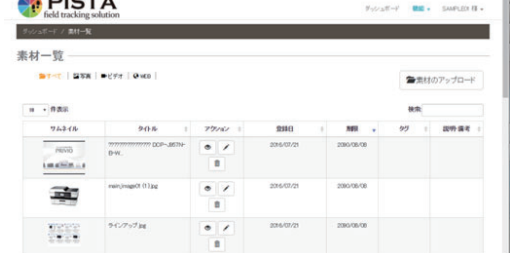

#### スライドショー作成 <mark>任意</mark>

④ アップロードした素材リストから選択し、再生順と再生時間の設定をします。

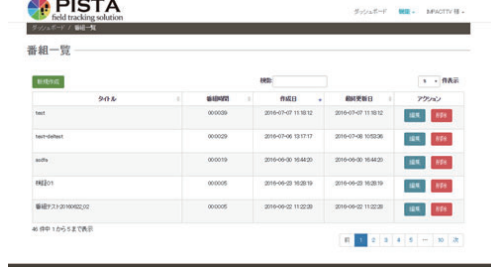

⑥ 「スライドショー作成」もしくは「タッチコンテンツ作成」で作成したコンテンツの 再生開始時間と再生終了時間を24時間の中で設定します。 ※ OSD画面で設定したタイマー設定はCMS上で設定したスケジュールよりも優先して

実行されます。

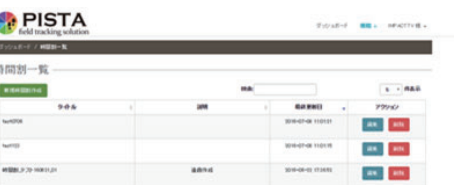

⑦ 「スライドショー作成」もしくは「タッチコンテンツ作成」もしくは「時間割作成」で 作成したコンテンツの再生スケジュールを設定します。 ⑧ ⑦でスケジュールを確定させたコンテンツをダウンロードします。

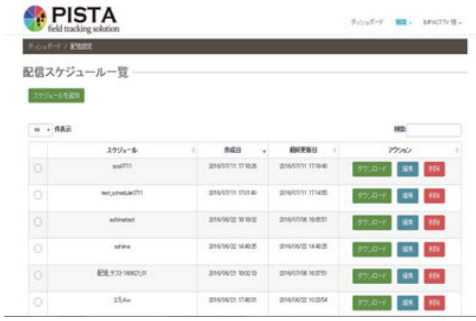

#### PISTA BASIC本体へのコンテンツコピー 必須

- ⑨ 「配信設定」でダウンロードしたZIPファイルを解凍し、格納されている"impacttv" 名のフォルダごとUSB メモリにコピーします。
- ⑩ ⑨で準備したUSBメモリをPISTA BASIC本体にあるUSBコネクタに装着すると コンテンツがコピーされ、コピー完了後USBメモリを抜くとコンテンツが再生されます。

#### 返送先

〒192-0032 東京都八王子市石川町 2969-16 (STS 倉庫内 5F メモリエキスパート) 株式会社impactTV 物流センター 宛